# **QW5950-GBA Quick Wash Entry System Wash Configuration Guide**

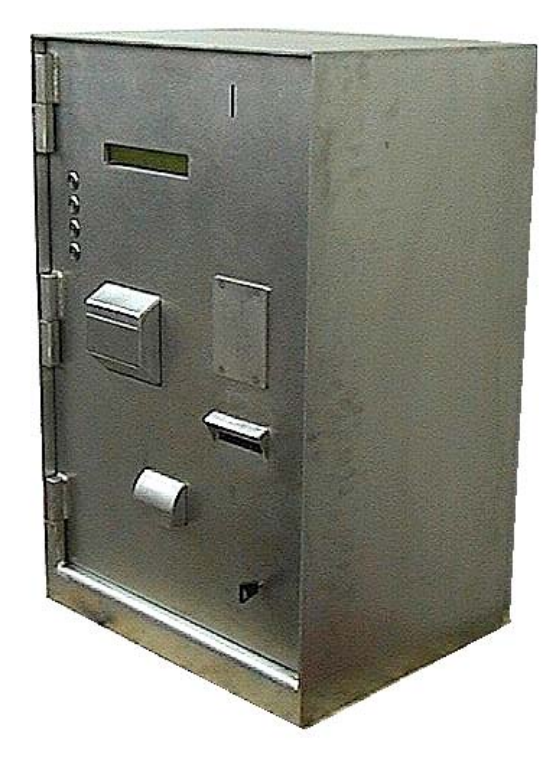

When installing the QW-5950 as part of an automatic wash, there are several configuration parameters which must be set up in order for the machine to operate as intended. All of the configuration functions discussed below may be found on one of the five service mode menus. To activate service mode, insert the service mode key into the keyswitch located on the power supply tray and turn. Once in service mode, pushing the "D" key will cycle you through the five service mode menus. To exit service mode at any time, return the key to the upright position and withdraw it from the keyswitch.

Each of the five configuration screens are detailed on the following pages.

www.anztec.com 1

Immediately upon turning the service key, service mode 1 will be displayed, as shown:

## **SERVICE MODE MENU 1 A> SYSTEM RESET B> TIME/DATE C> RECEIPT D> MENU 2**

### **A> SYSTEM RESET**

Resets the system, clears all the short and long term meters and event log.

#### **B> TIME/DATE**

Allows you to set the current time and date

A SET TIME

To set the new time, type in the following key sequence. Once the numbers have been entered, use the A key to toggle AM/PM. Press # to finish. Hour # Minute # Seconds # A #

Example - set 8:46:00 PM Type in: 08 # 46 # 00 # A # The machine asks IS THIS CORRECT? Press A for yes.

B SET DATE The date is set with the following key sequence, starting with the day of the week, 01=Sun 02=Mon 03=Tue 04=Wed 05=Thu 06=Fri 07=Sat DAY-OF-WEEK # DAY # MONTH # YEAR #

Example - set Tuesday, November 05, 2002 Type in: 03 # 05 # 11# 02 # The machine asks IS THIS CORRECT? Press A for yes.

C EXIT

#### **MENU 1 IS CONTINUED ON THE NEXT PAGE**

#### **MENU 1 CONTINUED**

#### **C> RECEIPT**

Sets the text that will be printed on the receipt When you select option C, the following sub-menu will appear:

> A WASH NAMES Each of the 4 washes can have a unique name of your choice eg. Economy, Standard, Super, Wax etc. Press button 1 2 3 or 4 to choose which wash name to change. Use buttons \* and # to move the cursor to the correct position for each character. Use buttons A and B to scroll through the alphabet. When complete, press D to exit.

#### B SITE NAME

One line of text - set the same way as above, using \* and # to move the cursor to the correct position for each character. Use buttons A and B to scroll through the alphabet. When complete, press D to exit.

- C ADDRESS 2 Lines of text to display your site address. Set in the same way as the other text entries (above)
- D ABN

One line of numbers to display your ABN. Simply type in the number on the keypad, and press D to finish.

When configuration is complete, turn the service key OFF to exit this menu.

#### **D> MENU 2**

Select menu page 2

## **SERVICE MODE MENU 2 A> CORP MODE B> PRICING C> ESCROW D> MENU 3**

## **A> CORP MODE**

This menu determines the way in which a wash may be purchased. There are only two settings possible, "NORM" and "CORP". When set to "NORM", a wash may be purchased with either cash or a corporate token. When a wash is set to "CORP", it will only be possible to purchase it with a corporate token.

When cash is inserted into a terminal, any wash configured as "CORP" will not have its LED illuminated and will not be able to be selected. This allows certain washes to be reserved exclusively for corporate use.

To enter corporate setup mode, step through to service mode menu 2 and then press the "A" key. The settings of each of the four washes will be shown on the bottom line of the display. Keys 1 through 4 may be used to toggle the relevant washes between "NORM" and "CORP" modes. When finished, hit the "D" key to exit or return the service mode key back to the upright position.

#### **B> PRICING**

The pricing menu allows the value of each of the 4 washes to be set. To enter pricing mode, step through to service mode menu 2 and then hit "B". The current prices of all four washes will be displayed on the bottom line of the display. To change a wash price, hit the wash number. A screen will appear showing the current price and inviting you to enter the new price. Type in the new price and hit the "#" key to enter when finished. The display will revert back to the pricing mode screen with the four values on the bottom line. The new value should now be listed against the relevant wash number. At this point the other wash prices may also be setup the "D" key may be hit to exit back to service mode menu 2.

#### **C> ESCROW**

The term "escrow" refers to the number of cars which may be queued up outside the wash waiting to enter whilst paying or after having paid. To determine this setting, count the number of car spaces between the entry booth and the wash. The space beside the entry booth is also counted. If, for example, the entry booth is right outside the wash and customers drive straight in after making a purchase then the escrow setting should be 1. If on the other hand, customers purchase a wash and then enter a driveway which is long enough to accommodate 2 vehicles, the escrow should be set to 3.

To set up the escrow parameter, enter service mode and step through to menu 2. Push the "C" key and a screen will appear showing the current escrow setting. If this setting is correct then hit "D" to exit back to the previous menu or else return the service key to the upright position to exit service mode. To change the setting, type in the new escrow value and then exit. You may select any value from 1 to 5 cars.

**D> MENU 3** Select menu page 3

## **SERVICE MODE MENU 3 A> PULSE SETUP B> COIN MECH C> START MODE D> MENU 4**

### **A> PULSE**

This sets the width of the 'wash start' pulse that the entry system sends to the carwash. This is set in 1/60th second units - eq. A setting of  $60 = 1$  second,  $30 = \frac{1}{2}$  second etc.

### **B> COIN MECH**

This mode sets up the coin definitions for coin mech channel. The terminal needs to know which denomination coin or token the coin mech is indicating when it toggles one of its output lines. A coin mech has 6 individual output lines. Each output line may be set up as 5c, 10c, 20c, 50c, \$1, \$2 or as one of four corporate tokens.

To enter the coin mech setup mode, step through to service mode menu 3 and then push the "A" key. A screen will appear with the 6 coin mech channels and their current settings listed on the bottom line. The cursor will be situated beside channel 1. Use the "\*" and "#" keys to move the cursor between channels. Use the "A" and "B" keys to change the channel setting.

In addition to coin denomination settings, a coin channel may be set to "CT1", "CT2", "CT3" or "CT4". These settings pertain to corporate mode tokens 1 through 4. If a channel is set to "CT1" then a pulse from the coin mech on this channel will cause the entry terminal to register a corporate token 1 input and to start wash 1. Similarly, "CT2", "CT3" and "CT4" will start washes 2, 3 and 4 respectively. When a corporate token is accepted, the entry terminal will display "corporate mode" on the LCD. The LED beside the correct corporate mode wash will illuminate and the machine will wait for the correct button to be pressed. Corporate users cannot select change after inserting their token and be paid out in cash, nor can they select a different (cheaper) wash and be paid the difference.

When configuring coin mech channels, it may be useful to know which channel a currently accepted coin is programmed on. When the terminal is in coin mech setup mode, the coin mech is enabled. If you drop a coin through the mech at this point the cursor will position itself beside the relevant coin mech channel. All that remains to be done is to use the "A" and "B" keys to enter the correct setting for that channel. Note that certain coin mechanisims (e.g. Microcoin QL) have a totaliser facility which if enabled may cause two output lines to be activated simultaneously. This may cause the cursor to jump to the totaliser channel instead of the coin output channel. If this is the case then the cursor should simply be moved to the correct channel manually using the "\*" and "#" keys.

To exit from the coin mech configuration mode, press "D" or simply return the service mode key to the upright position and withdraw it from the keyswitch.

## **C> START MODE**

Can be set to AUTO or MANUAL

In MANUAL Mode, the customer inserts their currency, and chooses from the available washes.

In AUTO mode, no choices are available to the customer. Once they have inserted sufficient currency, Wash 1 will be started automatically, and appropriate change given.

#### **D> MENU 4**

Select menu page 4

## **SERVICE MODE MENU 4 A> REST DEFAULTS B> START DELAY C> NOTE VAL D> MENU 5**

## **A> REST DEFAULTS**

Restore all menu settings to the factory defaults. **CAUTION: This will reset (clear) ALL of the configuration options detailed in this guide - it does NOT clear short or long term meters or event log.**

#### **B> START DELAY**

Adjustable start delay of 0-10 seconds. Some carwashes cannot accept a start pulse immediately upon completion of the previous wash. This option can delay the next start pulse to give the carwash time to reset. Will not be necessary on most carwashes.

#### **C> NOTE VAL**

Sets the number of note validators in the machine (1 or 2)

#### **D> MENU 5**

Select Menu 5

## **SERVICE MODE MENU 5 A> NOTE ACCEPTANCE B> CREDIT LIMIT D> MENU 1**

## **A> NOTE ACCEPTANCE**

Choose which notes the machine should accept. Each denomination is assigned a number key \$5=1 \$10=2 \$20=3 \$50=4 \$100=5 Simply press the number key assigned to each denomination to toggle it ON or OFF.

#### **B> CREDIT LIMIT**

This option lets you adjust the credit limit. Once this amount of currency has been entered, the machine will not accept any more currency until after a wash has been purchased, or change paid out.

#### **D> MENU 1**

Select Menu 1